# EPIKUR

# **Einrichtung von Kartenlesegeräten unter Windows und Mac OS**

### **1. Schritt: Treiber herunterladen**

Bevor Sie mit der Einrichtung des Kartenlesegerätes beginnen, müssen Sie sich den passenden Treiber herunterladen. Oft wird auch eine Treiber-CD mit dem Kartenlesegerät geliefert, aber dies ist nicht immer der Fall. Die neuesten Treiber bekommen Sie grundsätzlich auf der Website des Herstellers.

Wenn Sie sich einen Treiber herunterladen, beachten Sie bitte, welches Betriebssystem und welche Version Sie nutzen.

### **2. Schritt: Treiber installieren**

Nachdem Sie den Treiber heruntergeladen haben, müssen Sie diesen installieren.

Bei Windows handelt es sich in den meisten Fällen um eine .exe-Datei. Diese kann mit einem Doppelklick ausgeführt werden; der Assistent leitet Sie durch die weitere Installation.

Bei Mac erhalten Sie in den meisten Fällen eine .dmg-Datei. Auf diese Datei klicken Sie doppelt, so dass sich nach einem kurzen Ladevorgang ein neues Fenster öffnen. Die Daten in dem neuen Fenster ziehen Sie auf Ihren Schreibtisch; dann führen Sie die Datei aus.

Sollten Sie diese Fehlermeldung erhalten, müssen Sie in Ihren Sicherheitseinstellungen *Apps von nicht verifizierten Entwicklern zulassen* aktivieren.

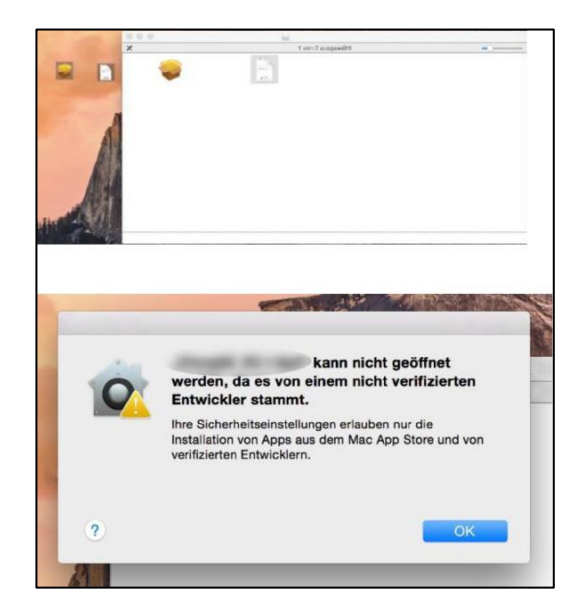

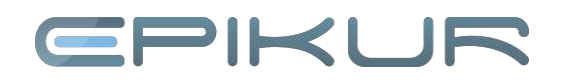

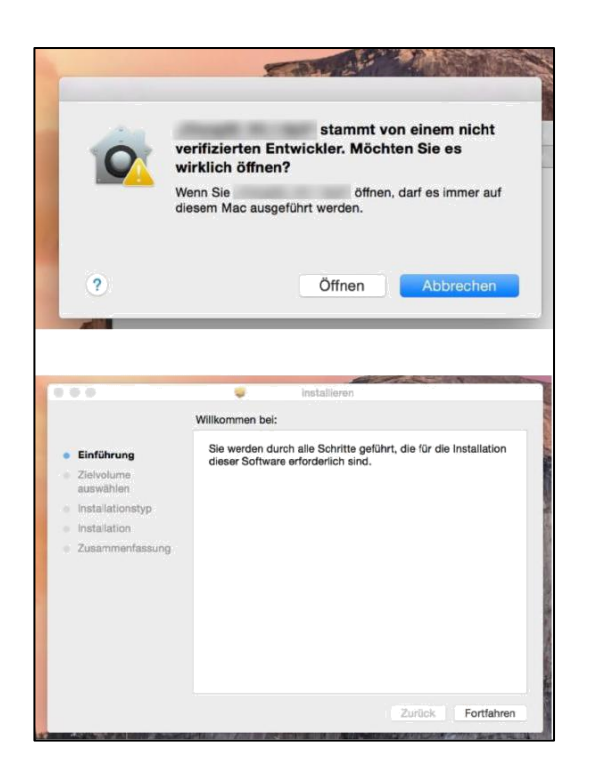

Klicken Sie anschließend auf *Öffnen* und folgen Sie dem Installationsassistenten.

## **3. Schritt: Einrichtung in EPIKUR**

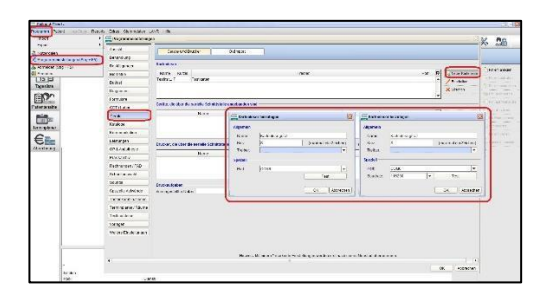

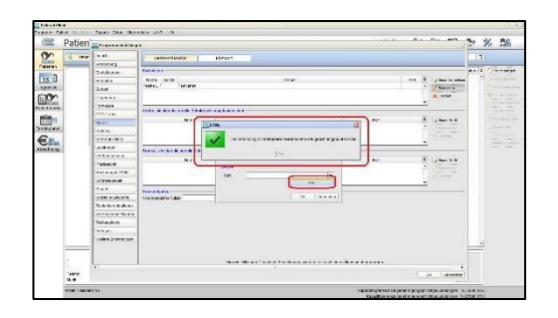

Jetzt muss das Kartenlesegerät in EPIKUR eingerichtet werden.

Dazu klicken Sie auf *Programm* -> *Programmeinstellungen* -> *Geräte* und hier auf *Neuer Kartenleser*. Im neuen Fenster vergeben Sie einen passenden Namen für das Kartenlesegerät und ein Kürzel, z. B. *S* für *Standgerät* oder *M* für *Mobil*.

Bei *Treiber* wählen Sie bitte den Treiber, der zu Ihrem Kartenlesegerät passt. Sollte der passende Treiber nicht funktionieren, können Sie auch *BMV alle Systeme EGK* als Treiber ausprobieren. Je nach Treiber ändert sich die Anzeige im Feld *Speziell*. Dort müssen Sie grundsätzlich nichts einstellen.

Wenn kein Port auswählbar ist, ist dies ein Zeichen dafür, dass es ein Problem gibt. Sollte jedoch alles ausgefüllt sein, klicken Sie auf *Test*; so können Sie prüfen, ob eine Verbindung zu Ihrem Gerät durch EPIKUR hergestellt werden konnte.

Beachten Sie bitte, dass das Kartenlesegerät IMMER am gleichen USB-Port angeschlossen sein muss. Gegebenenfalls entsperren Sie dieses, bevor Sie den Test durchführen.

# EPIKUR

Ist das Lesegerät eingerichtet, bestätigen Sie Ihre Einstellungen jeweils mit *OK*, bis Sie die Programmeinstellungen verlassen haben.

Melden Sie sich von EPIKUR ab und wieder an; das Symbol für das Kartenlesegerät mit dem eingegebenen Kürzel sollte sichtbar sein.

### **4. Schritt: Hinweise zur Fehleranalyse**

Sofern das Kartenlesegerät nicht funktioniert, überprüfen Sie bitte folgende Punkte:

1. Ist das Kartenlesegerät an dem USB-Port angeschlossen, an welchem Sie es installiert haben? 2. Ist das Kartenlesegerät entsperrt? 3. Falls es eine Anzeige für USB auf dem Lesegerät gibt: Wird diese angezeigt? 4. Überprüfen Sie ob das Kartenlesegerät von Ihrem Windows-PC oder Mac erkannt wird.

#### **Windows**:

In Windows können Sie dies über den Geräte Manger vornehmen. Navigieren Sie - je nach Ihrer Windows Version - zum Geräte Manger und prüfen dort, ob Ihr Gerät unter dem Punkt "USB-Controller", "Eingabegeräte" oder als eigener Eintrag angezeigt wird.

#### **Mac**:

Klicken Sie auf den Apfel in der linken oberen Ecke und wählen Sie "Über diesen Mac" aus. Dort klicken Sie auf "Systembericht" und suchen den Punkt "USB"; Ihr Gerät sollte dort angezeigt werden. Sollte das Gerät nicht angezeigt werden, handelt es sich entweder um ein Problem mit dem Treiber oder um ein Problem mit dem Gerät selbst.

5. Manche Kartenlesegeräte haben die gleichen USB Verbindungskabel wie der Drucker; manchmal hilft es, diese zu tauschen.

6. Überprüfen Sie, ob die Batterien Ihres mobilen Lesegerätes ausreichend geladen sind.

### **Wir sind für Sie da**

Sollten noch Fragen bestehen, wenden Sie sich bitte an unseren Support. Telefonisch erreichen Sie uns montags bis freitags von 8 bis 17 Uhr unter **+49 30 340 601 100**. Oder senden Sie uns eine E-Mail an **[support@epikur.de](mailto:support@epikur.de)**.